<span id="page-0-0"></span>Monitor con pantalla de cristal líquido (LCD) SDM-U27M90

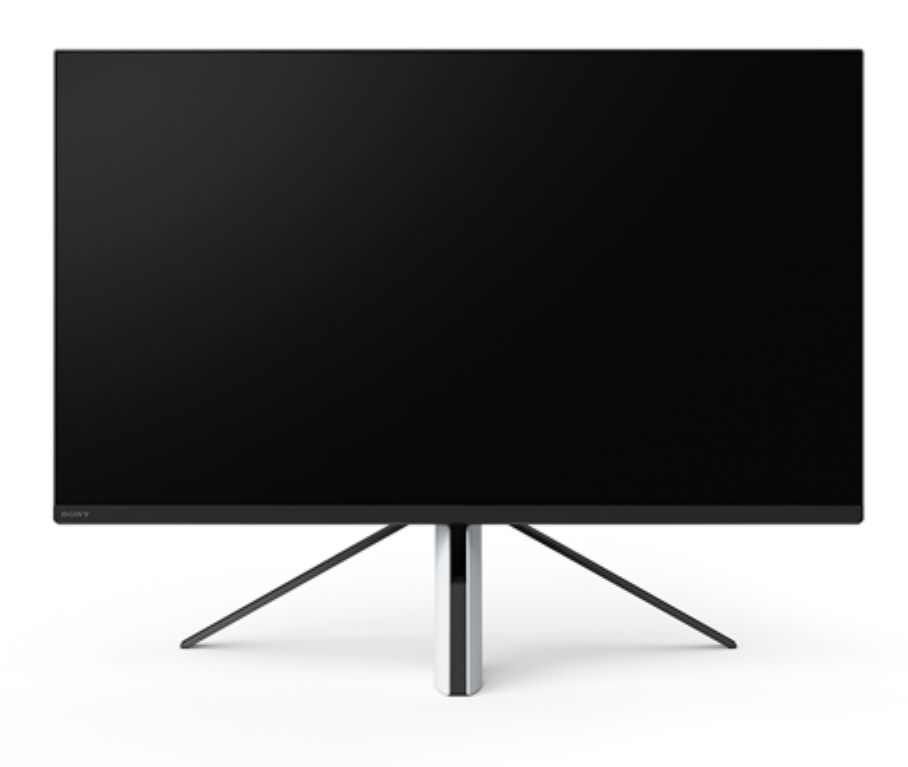

Utilice esta Guía de ayuda cuando tenga dudas o problemas al usar el monitor.

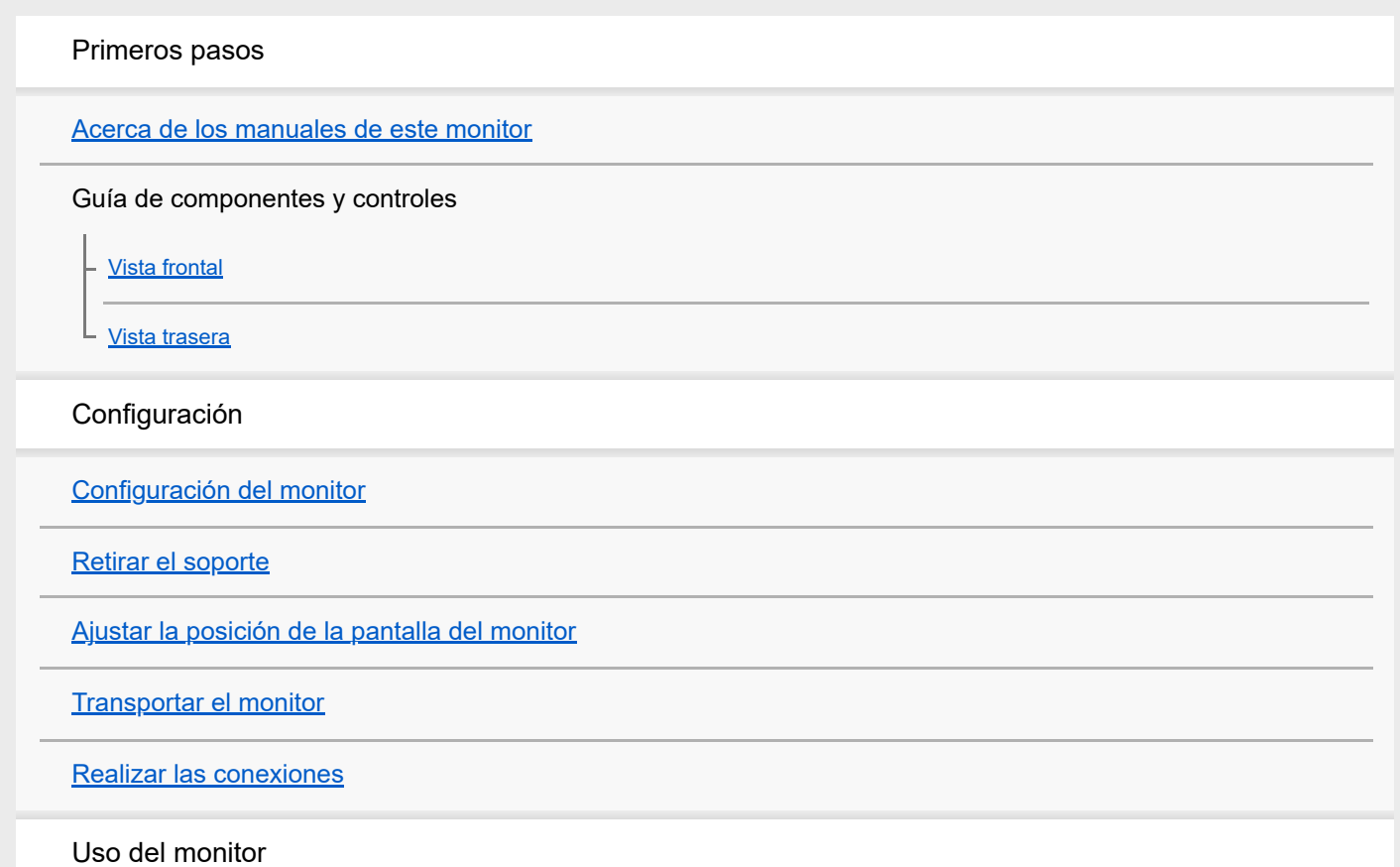

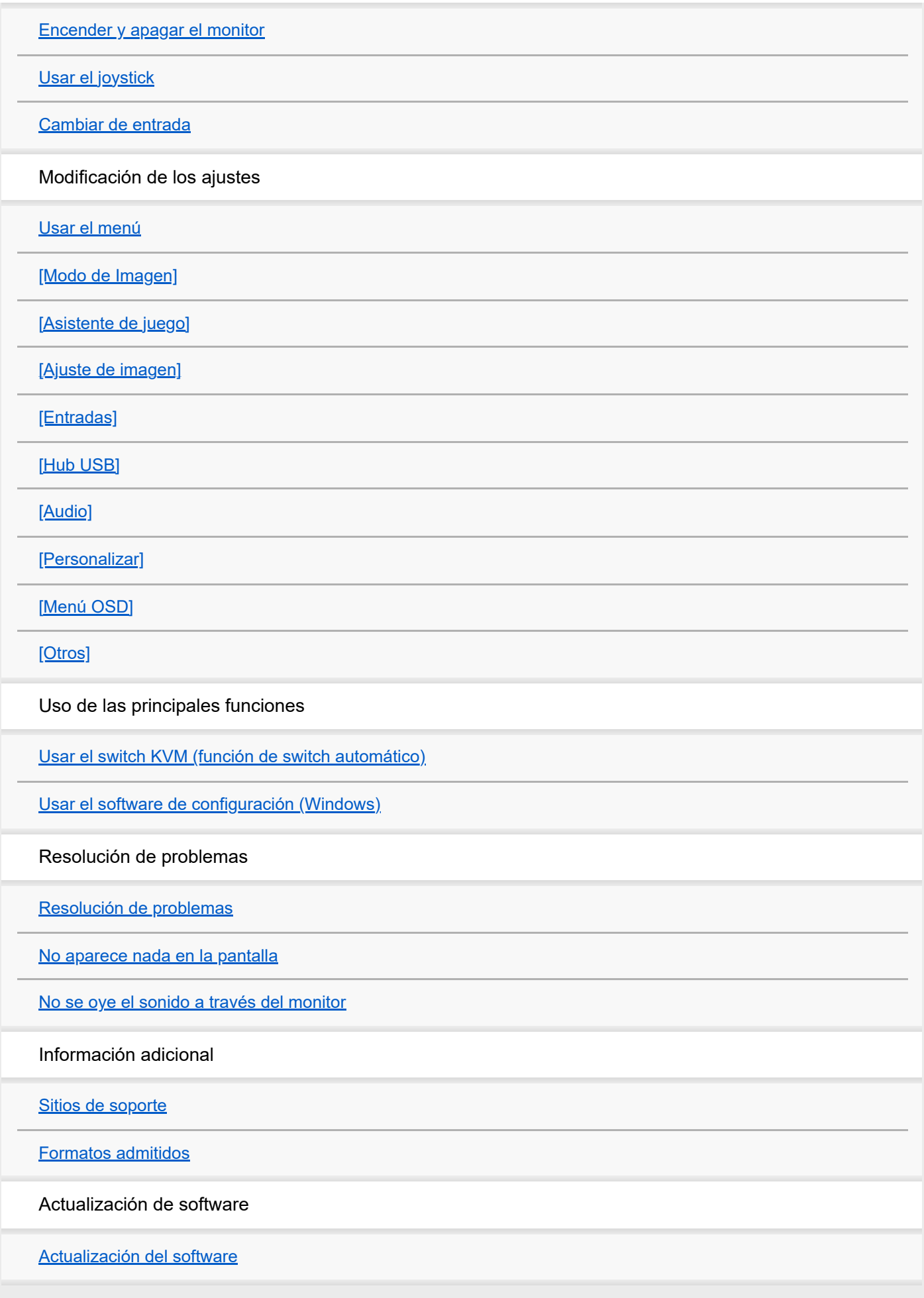

<span id="page-2-0"></span>Monitor con pantalla de cristal líquido (LCD) SDM-U27M90

### **Acerca de los manuales de este monitor**

En este manual encontrará los contenidos siguientes.

#### **Guía de configuración**

Explica la configuración y las conexiones necesarias para empezar a usar este monitor.

#### **Manual de instrucciones**

Explica las precauciones de seguridad.

#### **Guía de ayuda (este manual web)**

Explica cómo usar este monitor.

#### **Nota**

El diseño y las especificaciones del monitor están sujetos a cambios sin previo aviso.

#### **Sugerencia**

- Las letras entre corchetes [--] mostradas en la pantalla indican las opciones del menú.
- Pueden omitirse detalles de las ilustraciones.
- La Guía de configuración puede descargarse de los sitios de soporte.

#### **Tema relacionado**

[Sitios de soporte](#page-35-0)

### <span id="page-3-0"></span>**SONY**

[Guía de ayuda](#page-0-0)

Monitor con pantalla de cristal líquido (LCD) SDM-U27M90

# **Vista frontal**

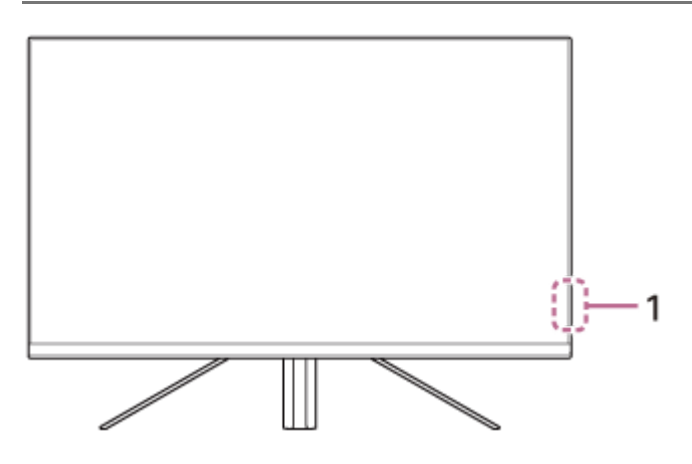

### **LED de alimentación 1.**

Indica el estado del monitor.

- **Blanco: monitor encendido**
- Ámbar: monitor en espera
- Apagado: monitor apagado

#### <span id="page-4-0"></span>**SONY**

[Guía de ayuda](#page-0-0)

Monitor con pantalla de cristal líquido (LCD) SDM-U27M90

### **Vista trasera**

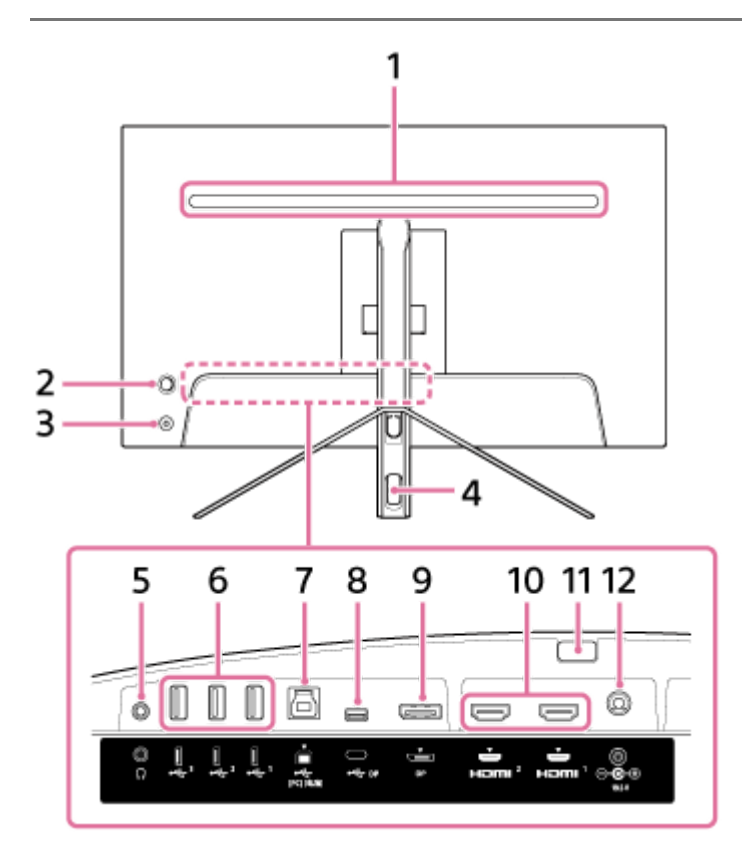

#### **LED trasero 1.**

Se ilumina cuando el monitor está encendido. También tiene la opción de configurar el color o apagarlo.

#### **Joystick 2.**

Permite regular el volumen, ajustar el brillo, seleccionar la entrada y configurar varios ajustes accediendo al menú.

#### **Botón de encendido 3.**

Permite encender el monitor. Si presiona este botón con el monitor encendido, el monitor se apagará.

#### **Orificio para cables 4.**

Es el punto por el que pasan los cables conectados al monitor.

#### **Toma para auriculares 5.**

Conecte los auriculares. Cuando los auriculares están conectados, los altavoces de este monitor se apagan.

#### **6.** Puerto  $\psi$  USB Type-A 1-3

Conecte periféricos USB como un teclado o un ratón.

#### **7.** Puerto  $\psi$  USB Type-B

Conéctelo al puerto USB de un ordenador.

#### **8.** Terminal  $\psi$  USB Type-C

Conéctelo a un ordenador provisto del terminal USB Type-C.

#### **9. Puerto DisplayPort**

Conéctelo a un ordenador provisto de la salida DisplayPort.

#### **Puerto HDMI 1, 2 10.**

Conéctelo a una consola de videojuegos o a un ordenador provisto de la salida HDMI.

# **Botón de extracción del soporte 11.**

Presiónelo para retirar el soporte.

#### **Terminal de entrada CC 12.**

Conéctelo al adaptador de CA (suministrado).

- **Tema relacionado**
- [\[Personalizar\]](#page-25-0)
- [Usar el joystick](#page-13-0)
- [Retirar el soporte](#page-7-0)

<span id="page-6-0"></span>Monitor con pantalla de cristal líquido (LCD) SDM-U27M90

# **Configuración del monitor**

Consulte la Guía de configuración para configurar y conectar el monitor. Puede descargarla también desde los sitios de soporte indicados a continuación.

- Para clientes de Estados Unidos <https://www.sony.com/electronics/support>
- Para clientes de Canadá <https://www.sony.ca/en/electronics/support>
- Para clientes de Europa <https://www.sony.eu/support>
- **Para clientes de China** [https://service.sony.com.cn](https://service.sony.com.cn/)
- **Para clientes de Asia (u otras áreas)** <https://www.sony-asia.com/support>

<span id="page-7-0"></span>Monitor con pantalla de cristal líquido (LCD) SDM-U27M90

# **Retirar el soporte**

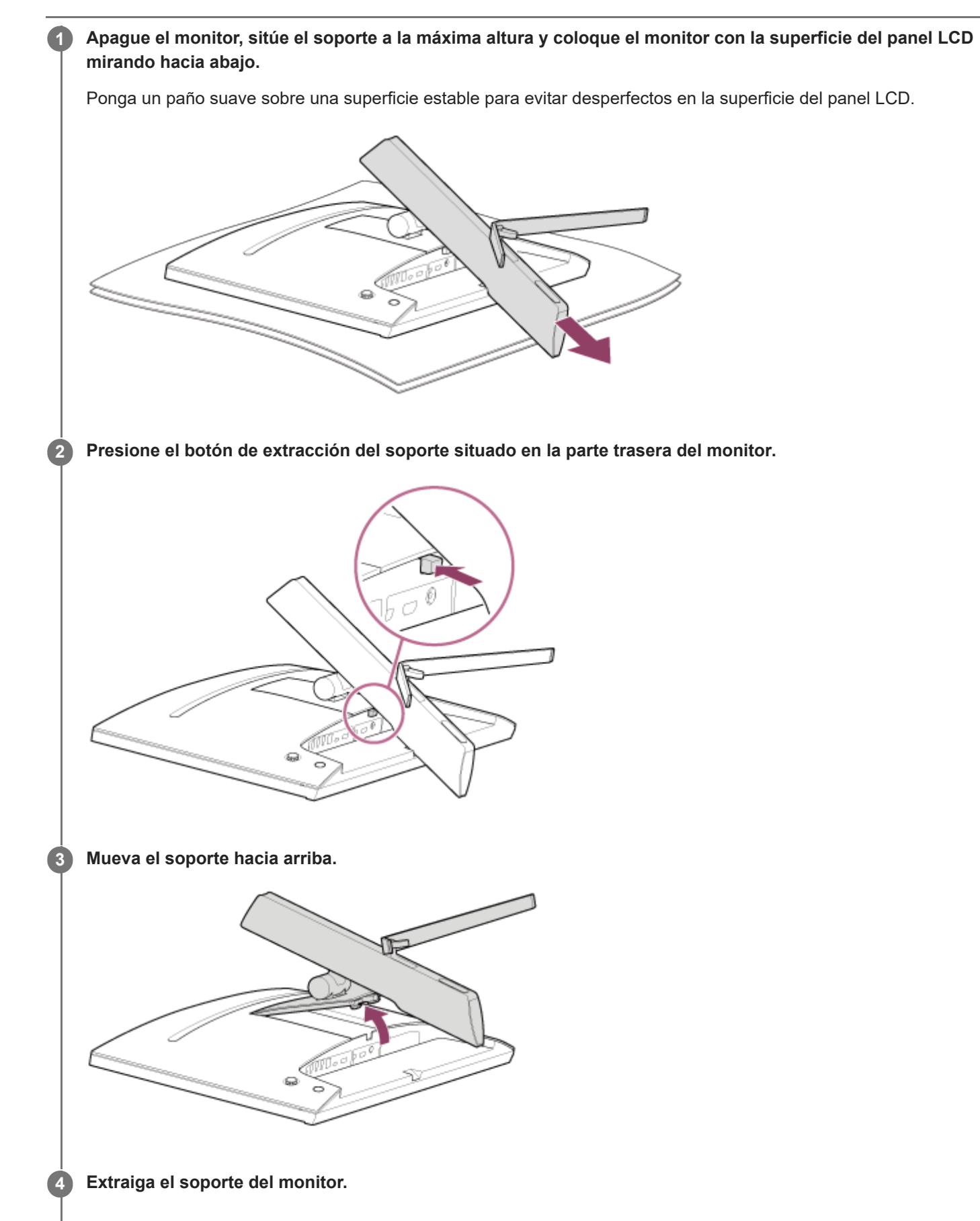

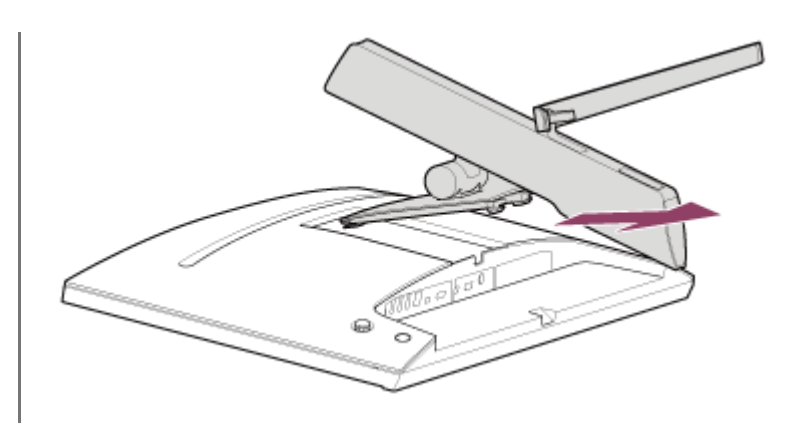

#### **Nota**

- Al extraer el soporte, sujételo bien para no tocar la superficie del panel LCD.
- Consulte la Guía de configuración para saber cómo volver a colocar el soporte.

#### **Tema relacionado**

- [Acerca de los manuales de este monitor](#page-2-0)
- [Ajustar la posición de la pantalla del monitor](#page-9-0)

<span id="page-9-0"></span>Monitor con pantalla de cristal líquido (LCD) SDM-U27M90

# **Ajustar la posición de la pantalla del monitor**

Ajuste la posición y el ángulo del monitor para ver mejor la pantalla.

# **Para ajustar la altura**

Sujete bien el monitor y ajuste su altura. Procure no tocar la superficie del panel LCD durante el ajuste.

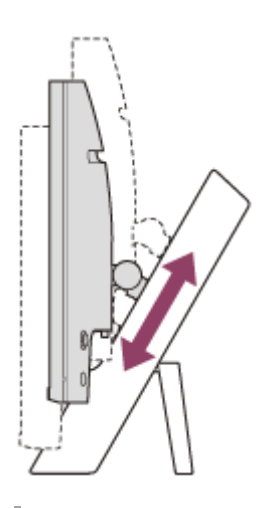

### **Para ajustar el ángulo**

Sujete bien el monitor y ajuste su ángulo. Procure no tocar la superficie del panel LCD durante el ajuste.

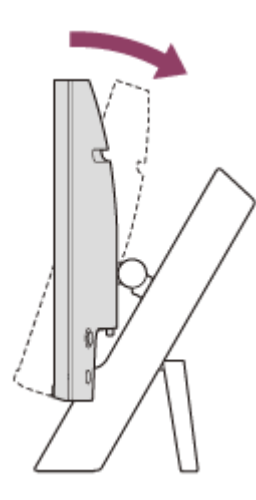

<span id="page-10-0"></span>Monitor con pantalla de cristal líquido (LCD) SDM-U27M90

# **Transportar el monitor**

Al transportar el monitor, coloque la pantalla mirando hacia usted y sujételo por la parte inferior con las dos manos, una en el lado izquierdo y otra en el lado derecho.

Procure no tocar la superficie del panel LCD al transportar el monitor.

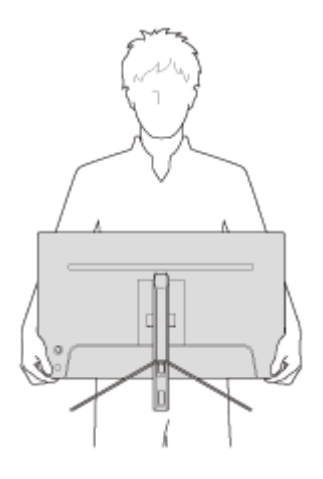

#### <span id="page-11-0"></span>**SONY**

[Guía de ayuda](#page-0-0)

Monitor con pantalla de cristal líquido (LCD) SDM-U27M90

### **Realizar las conexiones**

Puede conectar dispositivos como un ordenador y/o una consola de videojuegos a este monitor.

#### **Nota**

Recuerde desconectar el cable de alimentación del monitor al conectar cables de otros dispositivos.

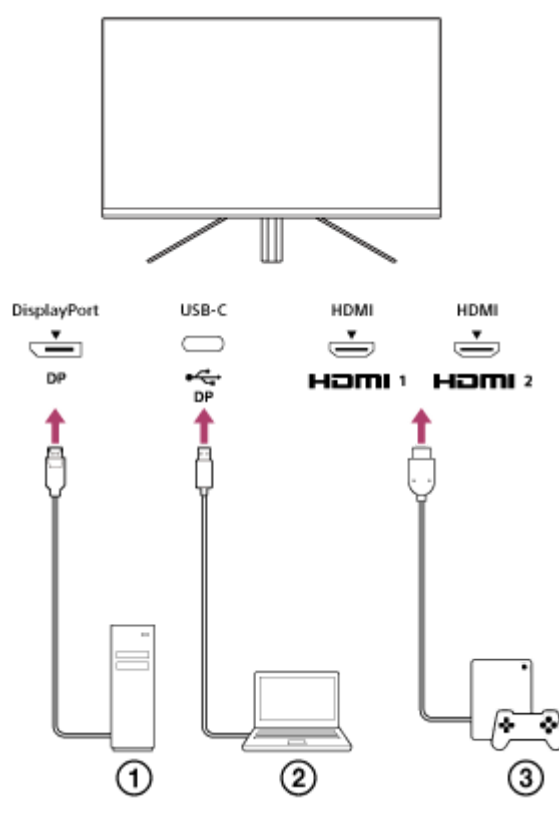

- Ordenador de sobremesa
- Ordenador portátil
- Consola de videojuegos

<span id="page-12-0"></span>Monitor con pantalla de cristal líquido (LCD) SDM-U27M90

## **Encender y apagar el monitor**

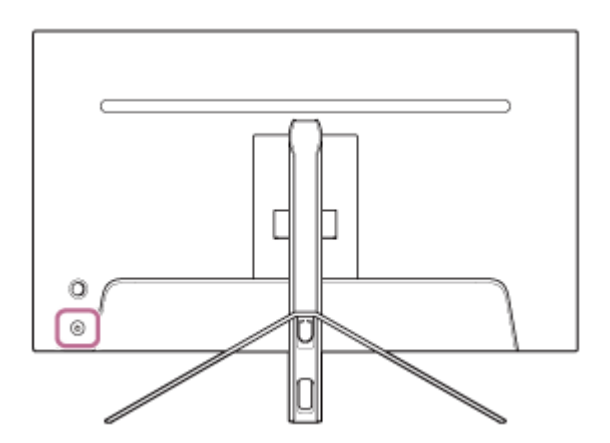

#### **Presione el botón de encendido.**

Se iluminará en blanco el indicador de alimentación y el monitor se encenderá. Compruebe que el dispositivo conectado esté encendido si no aparece nada en la pantalla.

### **Para apagarlo, pulse el botón de encendido.**

El indicador de alimentación se apagará y el monitor también.

#### **Sugerencia**

**1**

**2**

Si no se recibe ninguna señal, el monitor pasa al modo de espera y el indicador de alimentación se ilumina en ámbar.

<span id="page-13-0"></span>Monitor con pantalla de cristal líquido (LCD) SDM-U27M90

# **Usar el joystick**

Puede usar el joystick para regular el volumen, ajustar el brillo, seleccionar la entrada y configurar varios ajustes accediendo al menú.

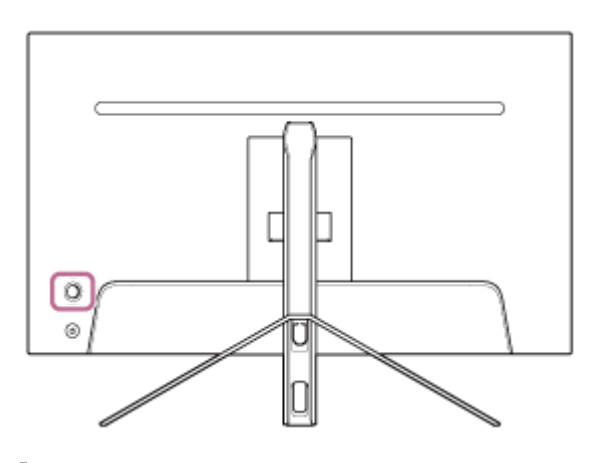

# **Para ajustar el volumen**

Sin el menú en pantalla, mueva el joystick de la parte trasera del monitor hacia la izquierda o la derecha.

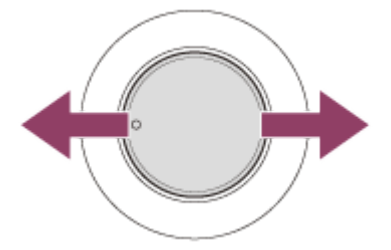

Aparecerá la pantalla de ajuste del volumen y podrá realizar las siguientes operaciones.

- Visto desde la parte delantera, muévalo hacia la derecha (el lado donde está la parte saliente) para subir el volumen y muévalo hacia la izquierda para bajar el volumen.
- Mueva el joystick hacia abajo para silenciar el sonido.
- Si mueve el joystick hacia arriba mientras se muestra la pantalla de silencio, dejará de silenciarse el sonido y se mostrará de nuevo la pantalla de ajuste del volumen.
- La pantalla de ajuste del volumen desaparecerá si presiona el joystick mientras se muestra la pantalla o si no realiza ninguna operación durante un rato.

#### **Sugerencia**

Es posible ajustar por separado el volumen de la toma para auriculares y el volumen del altavoz integrado.

### **Para ajustar el brillo de la pantalla**

Sin el menú en pantalla, mueva el joystick de la parte trasera del monitor hacia arriba o hacia abajo.

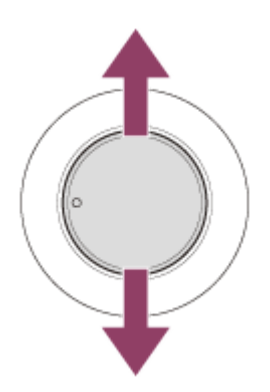

Aparecerá la pantalla de ajuste del brillo y podrá realizar las siguientes operaciones.

- Muévalo hacia arriba o hacia la derecha para aumentar el brillo de la pantalla, y muévalo hacia abajo o hacia la izquierda para reducirlo.
- La pantalla de ajuste del brillo desaparecerá si presiona el joystick mientras se muestra la pantalla o si no realiza ninguna operación durante un rato.

### **Para mostrar el menú**

Sin el menú en pantalla, presione el joystick de la parte trasera del monitor.

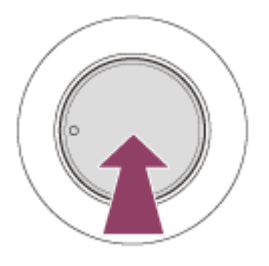

Aparecerá el menú y podrá seleccionar la entrada y configurar varios ajustes moviendo el joystick hacia arriba, hacia abajo, hacia la izquierda y hacia la derecha.

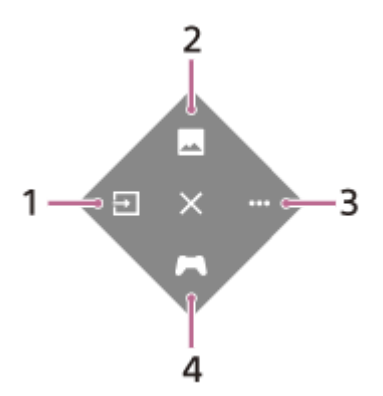

- **1.** Seleccione la entrada.
- **2.** Ajuste la calidad de imagen.
- **3.** Configure ajustes relacionados con este monitor.
- **4.** Realice ajustes para funciones prácticas al jugar.

#### **Para dejar de mostrar el menú**

Mueva el joystick varias veces hacia la izquierda.

#### **Tema relacionado**

[Cambiar de entrada](#page-16-0)

- [\[Ajuste de imagen\]](#page-20-0)
- [\[Otros\]](#page-27-0)
- [\[Asistente de juego\]](#page-19-0)
- [Usar el menú](#page-17-0)

<span id="page-16-0"></span>Monitor con pantalla de cristal líquido (LCD) SDM-U27M90

# **Cambiar de entrada**

Este monitor selecciona automáticamente la entrada en la que se recibe la señal. Si se reciben varias señales, las entradas se seleccionan en el orden de prioridad siguiente. HDMI 1→HDMI 2→DisplayPort→USB-C Para cambiar la entrada manualmente, use el joystick.

#### **Presione el joystick en la parte trasera del monitor. 1**

Aparecerá el menú.

#### **Mueva el joystick hacia la izquierda. 2**

Aparecerá el menú de selección de la entrada.

#### **3 Seleccione la entrada deseada.**

**Presione el joystick.**

Se aplica el cambio de entrada.

#### **Nota**

**4**

- Cuando [Selección automática] está ajustada en [No], la entrada no se selecciona automáticamente.
- Cuando [Control por HDMI] está ajustado en [Sí], la entrada de ese dispositivo se selecciona automáticamente al encenderlo o utilizarlo.
- Si no se recibe ninguna señal, la entrada no se selecciona.

#### **Tema relacionado**

[\[Entradas\]](#page-22-0)

<span id="page-17-0"></span>Monitor con pantalla de cristal líquido (LCD) SDM-U27M90

# **Usar el menú**

Puede configurar varios ajustes de este monitor desde la pantalla de ajustes del menú.

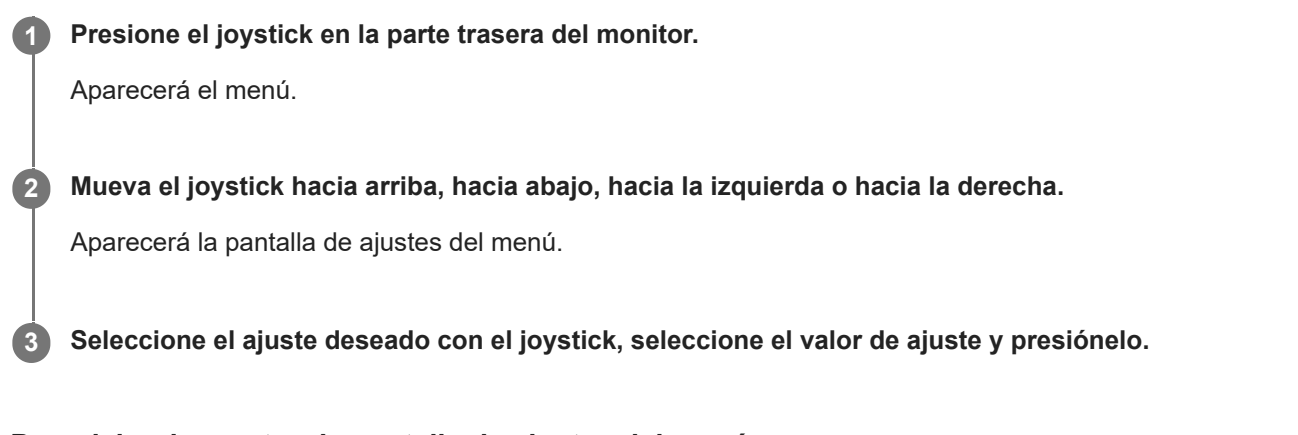

### **Para dejar de mostrar la pantalla de ajustes del menú**

La pantalla de ajustes del menú se apagará automáticamente si no se realiza ninguna operación durante un rato. Para dejar de mostrarla, también puede mover el joystick varias veces hacia la izquierda.

**1**

<span id="page-18-0"></span>[Guía de ayuda](#page-0-0)

Monitor con pantalla de cristal líquido (LCD) SDM-U27M90

# **[Modo de Imagen]**

Puede seleccionar la calidad de imagen deseada entre los preajustes disponibles y ajustar la calidad de imagen automáticamente.

**Presione el joystick de la parte trasera del monitor y muévalo hacia arriba, hacia abajo, hacia la izquierda o hacia la derecha para la pantalla de ajustes.**

**2 Seleccione el ajuste deseado y presione el joystick.**

#### **Detalles de las opciones**

#### **[Modo preestablecido]**

Seleccione el ajuste deseado entre los preajustes disponibles.

[Estándar]: modo de calidad de imagen estándar.

[Juego FPS]: ideal para juegos FPS (shooter en primera persona).

[Cine]: ideal para ver películas y vídeos.

[Juego 1], [Juego 2]: guarda los ajustes configurados en [Ajuste de imagen] como preajuste. Si realiza ajustes en [Ajuste de imagen] con la opción [Juego 1] o [Juego 2] seleccionada, los ajustes se guardarán automáticamente.

#### **[Modo de Imagen Auto]**

Cuando hay un dispositivo HDMI conectado, la calidad de imagen se selecciona automáticamente en función del contenido reproducido.

[No]: desactiva esta función.

[Sí]: activa [Modo de Imagen Auto].

#### **Nota**

Cuando [Modo de Imagen Auto] está ajustado en [Sí], el modo de calidad de imagen seleccionado en [Modo de Imagen Auto] se aplica independientemente del ajuste de [Modo preestablecido].

#### **Tema relacionado**

[\[Ajuste de imagen\]](#page-20-0)

<span id="page-19-0"></span>Monitor con pantalla de cristal líquido (LCD) SDM-U27M90

# **[Asistente de juego]**

Puede realizar ajustes para funciones prácticas al jugar.

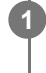

**Presione el joystick de la parte trasera del monitor y muévalo hacia arriba, hacia abajo, hacia la izquierda o hacia la derecha para la pantalla de ajustes.**

**2 Seleccione el ajuste deseado y presione el joystick.**

#### **Detalles de las opciones**

#### **[Punto de mira]**

Active el punto de mira en el centro de la pantalla. [No]: desactiva el punto de mira. [Cursor 1] - [Cursor 8]: seleccione la figura que desea utilizar entre los 8 tipos disponibles.

#### **[Temporizadores]**

Configure un temporizador para indicar el tiempo restante del juego. [No]: desactiva el temporizador. [10:00] - [60:00]: activa el temporizador con el tiempo definido.

#### **[Velocidad fotogramas]**

Muestra la velocidad de fotogramas por segundo en tiempo real. [No]: no muestra la velocidad de fotogramas. [Sí]: muestra la velocidad de fotogramas.

#### **[Adaptive-Sync/VRR]**

Sincroniza la frecuencia de actualización de este monitor con la velocidad de fotogramas del vídeo. Al activar esta opción, puede eliminar el retardo y el parpadeo de la pantalla al jugar. [No]: desactiva esta función. [Sí]: activa la función Adaptive-Sync/VRR.

#### **[Tiempo de respuesta]**

Modifica la velocidad de respuesta de la pantalla. Ajústelo en función de la velocidad del movimiento de la imagen. [Estándar]: velocidad de respuesta normal [Rápido]: sube ligeramente la velocidad de respuesta del panel LCD. [Más rápido]: sube la velocidad de respuesta del panel LCD.

#### **[Ecualizador de negros]**

Mejora la visibilidad en las áreas oscuras de la pantalla. [0] - [3]: cuanto más alto es el valor, mejor es la visibilidad de las zonas oscuras.

<span id="page-20-0"></span>Monitor con pantalla de cristal líquido (LCD) SDM-U27M90

# **[Ajuste de imagen]**

Puede ajustar la calidad de imagen, como el brillo y el contraste.

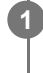

**Presione el joystick de la parte trasera del monitor y muévalo hacia arriba, hacia abajo, hacia la izquierda o hacia la derecha para la pantalla de ajustes.**

**2 Seleccione el ajuste deseado y presione el joystick.**

#### **Detalles de las opciones**

#### **[Brillo]**

Ajuste el brillo de la pantalla. [0] - [100]: cuanto más alto sea el valor, más brillante será la pantalla.

#### **[Contraste]**

Ajuste el contraste de la pantalla.

[0] - [100]: cuanto más alto sea el valor, mayor será la diferencia entre las áreas claras y oscuras de la pantalla.

#### **[Nitidez]**

Ajuste la nitidez de la pantalla.

[0] - [100]: cuanto más alto sea el valor, más clara sea la pantalla, mientras que cuanto más bajo sea el valor, menor será el grado de definición.

#### **[Gamma]**

Seleccione el valor de gamma entre las opciones [1.8], [2.0], [2.2] y [2.4], y configure la opción óptima en función de la imagen.

Cuanto más bajo sea el valor de gamma, más brillantes serán los colores intermedios (diferentes del blanco y el negro).

#### **[Oscurecimiento local]**

Regule la retroiluminación de la pantalla según la imagen y aumente el contraste de la pantalla. [No]: desactiva esta función. [Bajo], [Alto]: seleccione el nivel que desea aplicar.

#### **[Tonalidad]**

Ajuste el tono de color de la pantalla.

[0] - [100]: cuanto más alto sea el valor, más verde será el color, mientras que cuanto más bajo sea el valor, más púrpura será el color.

#### **[Saturación]**

Ajuste la densidad de color de la pantalla.

[0] - [100]: cuanto más alto sea el valor, más profundo será el color, mientras que cuanto más bajo sea el valor, más suave será el color.

#### **[Temperatura Color]**

Ajuste la temperatura de color de la pantalla.

[Neutro]: configura una temperatura de color estándar.

[Cálido]: baja la temperatura de color de la pantalla (y se obtiene un tono rojizo).

[Frío]: sube la temperatura de color de la pantalla (y se obtiene un tono azulado).

[Personal]: permite ajustar los valores del rojo, verde y azul para obtener la temperatura de color deseada.

- [Rojo]: ajusta el valor del rojo.
- [Verde]: ajusta el valor del verde.
- [Azul]: ajusta el valor del azul.

#### **[Relación de aspecto]**

Configure la relación de aspecto de la pantalla.

[16:9]: configura 16:9 como relación de aspecto.

[Cambio tamaño auto]: ajusta la relación de aspecto en función de la imagen.

[4:3]: configura 4:3 como relación de aspecto.

[Original]: muestra las imágenes con la relación de aspecto original.

#### **Sugerencia**

- También puede ajustar el brillo de la pantalla moviendo el joystick hacia arriba o hacia abajo cuando no se muestra el menú.
- Al recibir vídeo con formato HDR, no es posible ajustar el valor de [Brillo].

<span id="page-22-0"></span>Monitor con pantalla de cristal líquido (LCD) SDM-U27M90

# **[Entradas]**

Puede seleccionar la entrada y realizar ajustes relacionados con la entrada.

**1**

**Presione el joystick de la parte trasera del monitor y muévalo hacia arriba, hacia abajo, hacia la izquierda o hacia la derecha para la pantalla de ajustes.**

**2 Seleccione el ajuste deseado y presione el joystick.**

#### **Detalles de las opciones**

**[HDMI 1]** Selecciona la entrada HDMI 1.

**[HDMI 2]** Selecciona la entrada HDMI 2.

**[DP]** Selecciona la entrada DisplayPort.

**[USB-C (DP Alt Mode)]**

Selecciona la entrada USB-C.

#### **[Selección automática]**

Seleccione la entrada con la señal de entrada automáticamente. Si se reciben varias señales, las entradas se seleccionan en el orden de prioridad siguiente. HDMI 1→HDMI 2→DisplayPort→USB-C [No]: desactiva esta función. [Sí]: activa la función de selección de entrada automática.

#### **[Control por HDMI]**

Junto con el monitor, puede realizar operaciones, como encender y apagar el dispositivo conectado con un cable HDMI o seleccionar la entrada correspondiente.

[No]: desactiva esta función.

[Sí]: activa la función de control de dispositivo HDMI.

#### **[N.º de versión de DP]**

Configure el número de versión de DisplayPort. Configure la misma versión que el DisplayPort del dispositivo conectado. [1.2]/[1.4]

<span id="page-23-0"></span>Monitor con pantalla de cristal líquido (LCD) SDM-U27M90

# **[Hub USB]**

**1**

Puede realizar ajustes relacionados con el switch KVM y la alimentación a través de USB.

**Presione el joystick de la parte trasera del monitor y muévalo hacia arriba, hacia abajo, hacia la izquierda o hacia la derecha para la pantalla de ajustes.**

**2 Seleccione el ajuste deseado y presione el joystick.**

#### **Detalles de las opciones**

#### **[Cambiar a KVM 1]/[Cambiar a KVM 2]**

Cuando hay conectados 2 dispositivos como un ordenador o una consola de videojuegos, puede usar el dispositivo USB conectado al monitor para controlar cualquiera de los dispositivos conectados.

[Cambiar a KVM 1] está asociado al flujo ascendente USB-C y [Cambiar a KVM 2] está asociado al flujo ascendente USB-B.

[Sincronizar HDMI 1]: sincroniza la señal de entrada de vídeo HDMI 1 con el flujo ascendente de USB.

[Sincronizar HDMI 2]: sincroniza la señal de entrada de vídeo HDMI 2 con el flujo ascendente de USB.

[Sincronizar DP]: sincroniza la señal de entrada de vídeo DP con el flujo ascendente de USB.

[Sincronizar USB-C]: sincroniza la señal de entrada de vídeo USB-C con el flujo ascendente de USB. [Desactivar sincro.]: no hay sincronización.

#### **[Carga USB (apagado)]**

Puede especificar si desea cargar el dispositivo conectado al terminal USB cuando el monitor se encuentra en el modo de espera.

[No]: no carga el dispositivo cuando está en reposo.

[Sí]: carga el dispositivo cuando está en reposo.

#### **Nota**

Para la alimentación a través de USB, se necesitan conexiones de flujo ascendente de USB-B y USB-C.

Al actualizar el software del monitor, conecte el ordenador con el software de configuración instalado a este monitor a través de USB y ajuste [Cambiar a KVM 1]/[Cambiar a KVM 2] correctamente.

#### **Tema relacionado**

- [Usar el switch KVM \(función de switch automático\)](#page-29-0)
- [Actualización del software](#page-38-0)

#### <span id="page-24-0"></span>**SONY**

[Guía de ayuda](#page-0-0)

Monitor con pantalla de cristal líquido (LCD) SDM-U27M90

# **[Audio]**

Puede ajustar el volumen.

**Presione el joystick de la parte trasera del monitor y muévalo hacia arriba, hacia abajo, hacia la izquierda o hacia la derecha para la pantalla de ajustes. 1**

**2 Seleccione el ajuste deseado y presione el joystick.**

#### **Detalles de las opciones**

### **[Audio]**

[0] - [100]: cuanto más alto sea el valor, más alto será el volumen.

#### **Sugerencia**

Cuando no se muestra el menú en la pantalla, puede ajustar el volumen moviendo el joystick hacia la izquierda y hacia la derecha.

<span id="page-25-0"></span>Monitor con pantalla de cristal líquido (LCD) SDM-U27M90

# **[Personalizar]**

Puede realizar ajustes relacionados con el LED de alimentación y el LED trasero.

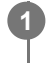

**Presione el joystick de la parte trasera del monitor y muévalo hacia arriba, hacia abajo, hacia la izquierda o hacia la derecha para la pantalla de ajustes.**

**2 Seleccione el ajuste deseado y presione el joystick.**

#### **Detalles de las opciones**

#### **[LED de encendido]**

Puede apagar el LED de alimentación aunque el monitor esté encendido. [Sí]: enciende el LED de alimentación. [No]: apaga el LED de alimentación.

#### **[Iluminación trasera]**

Puede apagar el LED trasero o cambiar su color aunque el monitor esté encendido. [Negro (No)]: apaga el LED. [Azul magenta]/[Magenta]/[Rojo magenta]/[Rojo]/[Naranja]/[Amarillo]/[Verde amarillo]/[Verde]/[Verde cian]/[Cian]/[Azul cian]/[Azul]/[Blanco]: se enciende en el color seleccionado.

<span id="page-26-0"></span>Monitor con pantalla de cristal líquido (LCD) SDM-U27M90

# **[Menú OSD]**

Puede configurar el idioma y otros detalles de la pantalla de ajustes del menú.

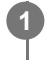

**Presione el joystick de la parte trasera del monitor y muévalo hacia arriba, hacia abajo, hacia la izquierda o hacia la derecha para la pantalla de ajustes.**

**2 Seleccione el ajuste deseado y presione el joystick.**

#### **Detalles de las opciones**

#### **[Idioma]**

Configure el idioma de la pantalla de ajustes del menú.

#### **[Transparencia]**

Configure la transparencia de la pantalla de ajustes del menú. [0] - [100]: cuanto más alto sea el valor, mayor será la transparencia.

#### **[Duración de OSD]**

Configure el tiempo que se mostrará la pantalla de ajustes del menú.

[5s] - [60s]: puede elegir una opción entre 5 segundos y 60 segundos. Una vez transcurrido el tiempo definido, se cerrará la pantalla de ajustes del menú.

#### <span id="page-27-0"></span>**SONY**

[Guía de ayuda](#page-0-0)

Monitor con pantalla de cristal líquido (LCD) SDM-U27M90

# **[Otros]**

Puede realizar los ajustes relacionados con este monitor e inicializar este monitor.

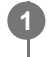

**Presione el joystick de la parte trasera del monitor y muévalo hacia arriba, hacia abajo, hacia la izquierda o hacia la derecha para la pantalla de ajustes.**

**2 Seleccione el ajuste deseado y presione el joystick.**

#### **Detalles de las opciones**

#### **[DDC/CI]**

Realice ajustes en este monitor usando el software correspondiente en el ordenador. [No]: desactiva esta función. [Sí]: activa la función DDC/CI.

#### **[Versión del software]**

Permite consultar la versión de software de este monitor.

#### **[Ahorro energía]/[Modo ecológico]**

Baje el brillo de la pantalla para reducir el consumo energético. [No]: desactiva esta función. El consumo energético es normal. [Sí]: activa la función de ahorro de energía.

#### **[Text magnification]**

Las letras de la pantalla de ajustes del menú se muestran en un tamaño grande. [No]: desactiva esta función. [Sí]: activa la función de ampliación del texto. [Text magnification] funciona solo cuando [Idioma] está ajustado en [English].

#### **[Screen reader]**

Puede controlar el monitor con su voz sin mirar la pantalla. [No]: desactiva esta función. [Sí]: activa la función Screen reader. [Screen reader] funciona solo cuando [Idioma] está ajustado en [English].

#### **[Reseteo de fábrica]**

Restablece los ajustes del monitor a los valores de fábrica. Tenga en cuenta que todos los ajustes del monitor recuperan los valores de fábrica.

#### **Nota**

- El silenciamiento no funciona para el audio del Screen reader.
- El volumen del audio del Screen reader no puede ajustarse cuando los auriculares están conectados a la toma para auriculares.
- [Text magnification] y [Screen reader] solo pueden ajustarse cuando [Ahorro energía]/[Modo ecológico] está ajustado en [No].
- Cuando [Ahorro energía]/[Modo ecológico] está ajustado en [Sí], los siguientes elementos de ajuste no pueden modificarse. [Adaptive-Sync/VRR], [Ecualizador de negros], [Cambiar a KVM 1], [Cambiar a KVM 2], [Carga USB (apagado)], [Iluminación trasera], [Text magnification] y [Screen reader]

<span id="page-29-0"></span>Monitor con pantalla de cristal líquido (LCD) SDM-U27M90

# **Usar el switch KVM (función de switch automático)**

KVM son las siglas de "Keyboard, Video, Mouse" (teclado, vídeo, ratón).

Si conecta 2 dispositivos como un ordenador o una consola de videojuegos a este monitor, puede seleccionar el dispositivo USB (como un teclado y un ratón) que los controlará al mismo tiempo.

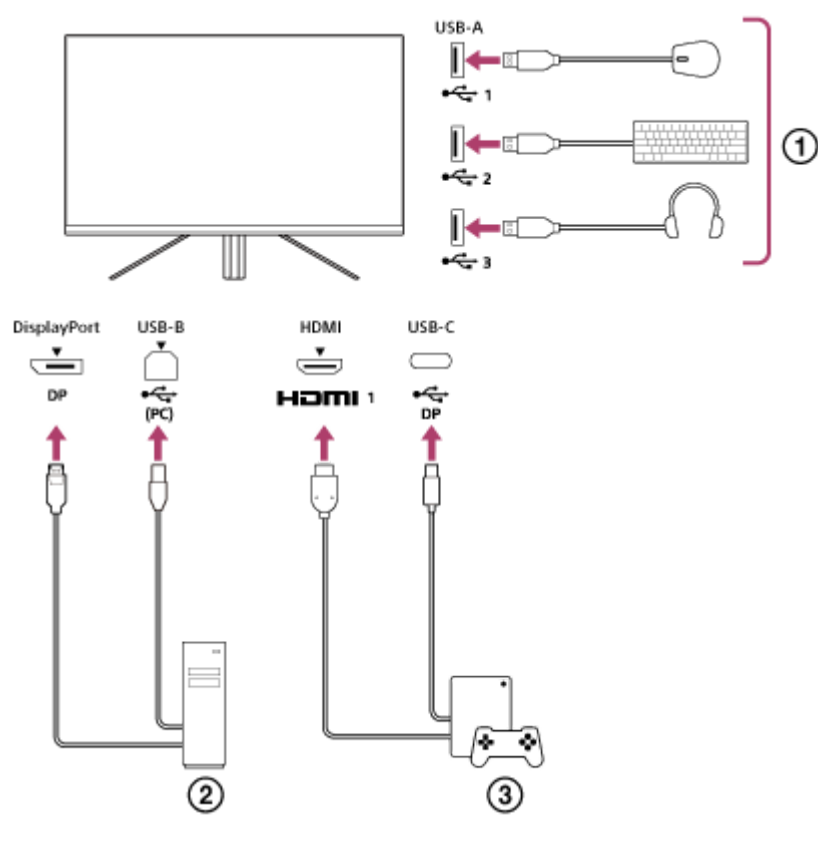

- Ratón, teclado, auriculares, etc.
- **Ordenador**  $(2)$
- Consola de videojuegos

Cuando se realizan las conexiones como en el diagrama que aparece arriba, el dispositivo USB ( $\eta$ ) que controla el ordenador  $(2)$ ) y la consola de videojuegos  $(3)$ ) puede seleccionarse al mismo tiempo. [Cambiar a KVM 1] está asociado al flujo ascendente USB-C y [Cambiar a KVM 2] está asociado al flujo ascendente USB-B.

### **Cómo configurarlo**

- Presione el joystick de la parte trasera del monitor y muévalo hacia arriba, hacia abajo, hacia la izquierda o hacia la **1.** derecha para mostrar el menú.
- **2.** Seleccione [Hub USB]-[Cambiar a KVM 1] y, a continuación, presione el joystick.
- Seleccione la entrada del dispositivo que desea asignar a [Cambiar a KVM 1] y presione el joystick. (En el caso de la **3.** figura anterior, seleccione [Sincronizar HDMI 1].) El dispositivo se asignará a [Cambiar a KVM 1]. (En el caso de la figura anterior, afectará a la consola de videojuegos conectada al puerto HDMI 1.)
- **4.** Siguiendo el mismo sistema, seleccione [Hub USB]-[Cambiar a KVM 2] y, a continuación, presione el joystick.

Seleccione la entrada del dispositivo que desea asignar a [Cambiar a KVM 2] y, a continuación, presione el joystick. **5.** (En el caso de la figura anterior, seleccione [Sincronizar DP].) El dispositivo se asignará a [Cambiar a KVM 2]. (En la figura anterior, afectará a un ordenador conectado al terminal DisplayPort.)

### **Cómo cambiar**

- 1. Presione el joystick de la parte trasera del monitor, muévalo hacia la izquierda para seleccionar **[+]** [Entradas] y, a continuación, presiónelo.
- 2. Seleccione la entrada asignada a [Cambiar a KVM 1] o [Cambiar a KVM 2]. Puede controlar el dispositivo seleccionado con el dispositivo USB conectado a este monitor.

#### **Nota**

- Al actualizar el software del monitor, conecte el ordenador con el software de configuración instalado a este monitor a través de USB y ajuste [Cambiar a KVM 1]/[Cambiar a KVM 2] correctamente.
- El switch KVM puede configurarse solo cuando [Ahorro energía]/[Modo ecológico] está ajustado en [No].

#### **Sugerencia**

Para controlar la selección de dispositivos de entrada, es necesario conectar un ordenador o una consola de videojuegos a este monitor con un cable USB.

#### **Tema relacionado**

- [Usar el joystick](#page-13-0)
- [Usar el menú](#page-17-0)
- [\[Hub USB\]](#page-23-0)
- [\[Otros\]](#page-27-0)
- [Actualización del software](#page-38-0)

<span id="page-31-0"></span>Monitor con pantalla de cristal líquido (LCD) SDM-U27M90

# **Usar el software de configuración (Windows)**

Utilizando el software, puede configurar varios ajustes de este monitor desde su ordenador. El software puede descargarse desde los sitios de soporte indicados a continuación.

- Para clientes de Estados Unidos <https://www.sony.com/electronics/support>
- Para clientes de Canadá <https://www.sony.ca/en/electronics/support>
- Para clientes de Europa <https://www.sony.eu/support>
- **Para clientes de China** [https://service.sony.com.cn](https://service.sony.com.cn/)
- **Para clientes de Asia (u otras áreas)** <https://www.sony-asia.com/support>

#### **Tema relacionado**

[Actualización del software](#page-38-0)

<span id="page-32-0"></span>Monitor con pantalla de cristal líquido (LCD) SDM-U27M90

# **Resolución de problemas**

Si el monitor no funciona correctamente, intente identificar de nuevo los problemas antes de solicitar su reparación. Si los problemas persisten, póngase en contacto con su distribuidor de Sony más cercano.

<span id="page-33-0"></span>Monitor con pantalla de cristal líquido (LCD) SDM-U27M90

## **No aparece nada en la pantalla**

- Compruebe que el cable de alimentación y los cables de conexión con otros dispositivos están bien conectados.
- Presione el botón de encendido de la parte posterior del monitor para encenderlo.
- **Encienda los demás dispositivos.**

#### **Tema relacionado**

[Realizar las conexiones](#page-11-0)

<span id="page-34-0"></span>Monitor con pantalla de cristal líquido (LCD) SDM-U27M90

## **No se oye el sonido a través del monitor**

Mueva el joystick hacia la izquierda o la derecha para ajustar el volumen.

#### **Tema relacionado**

[Usar el joystick](#page-13-0)

<span id="page-35-0"></span>Monitor con pantalla de cristal líquido (LCD) SDM-U27M90

# **Sitios de soporte**

Visite los sitios de soporte indicados a continuación para acceder a la información más reciente.

- Para clientes de Estados Unidos <https://www.sony.com/electronics/support>
- **Para clientes de Canadá** <https://www.sony.ca/en/electronics/support>
- **Para clientes de Europa** <https://www.sony.eu/support>
- **Para clientes de China** [https://service.sony.com.cn](https://service.sony.com.cn/)
- **Para clientes de Asia (u otras áreas)** <https://www.sony-asia.com/support>

<span id="page-36-0"></span>Monitor con pantalla de cristal líquido (LCD) SDM-U27M90

# **Formatos admitidos**

Cada entrada admite los formatos marcados con " $\bigcirc$ ".

# **Formatos PC**

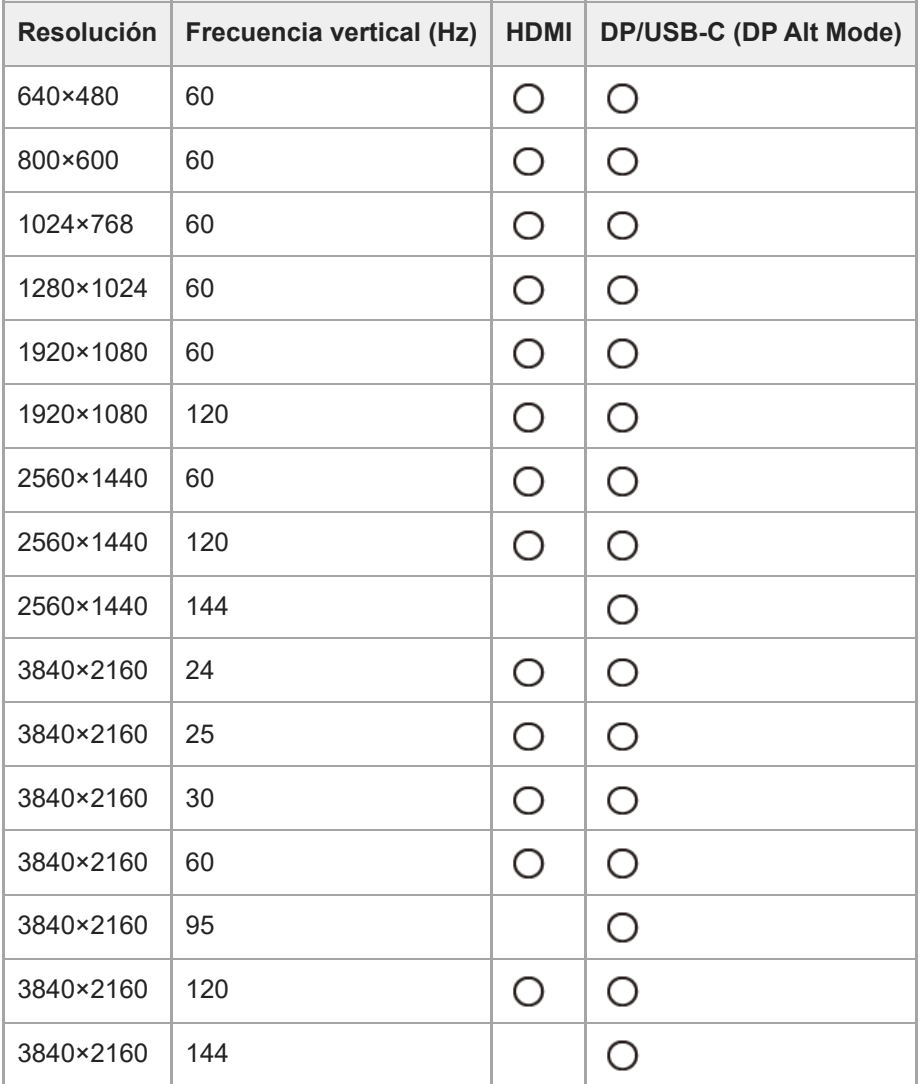

# **Formatos CE**

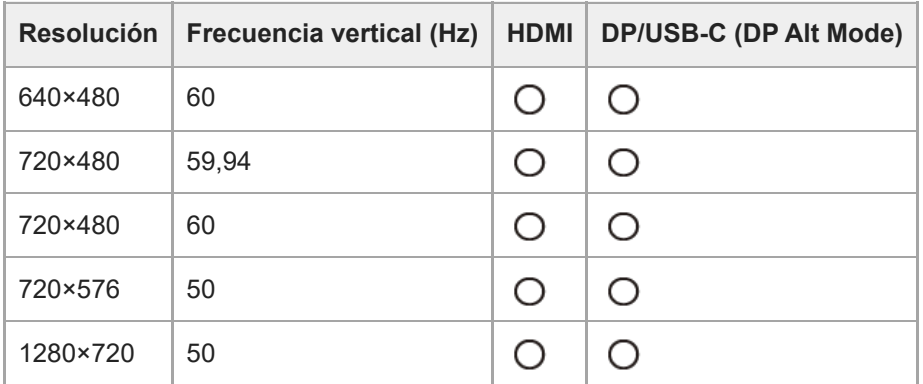

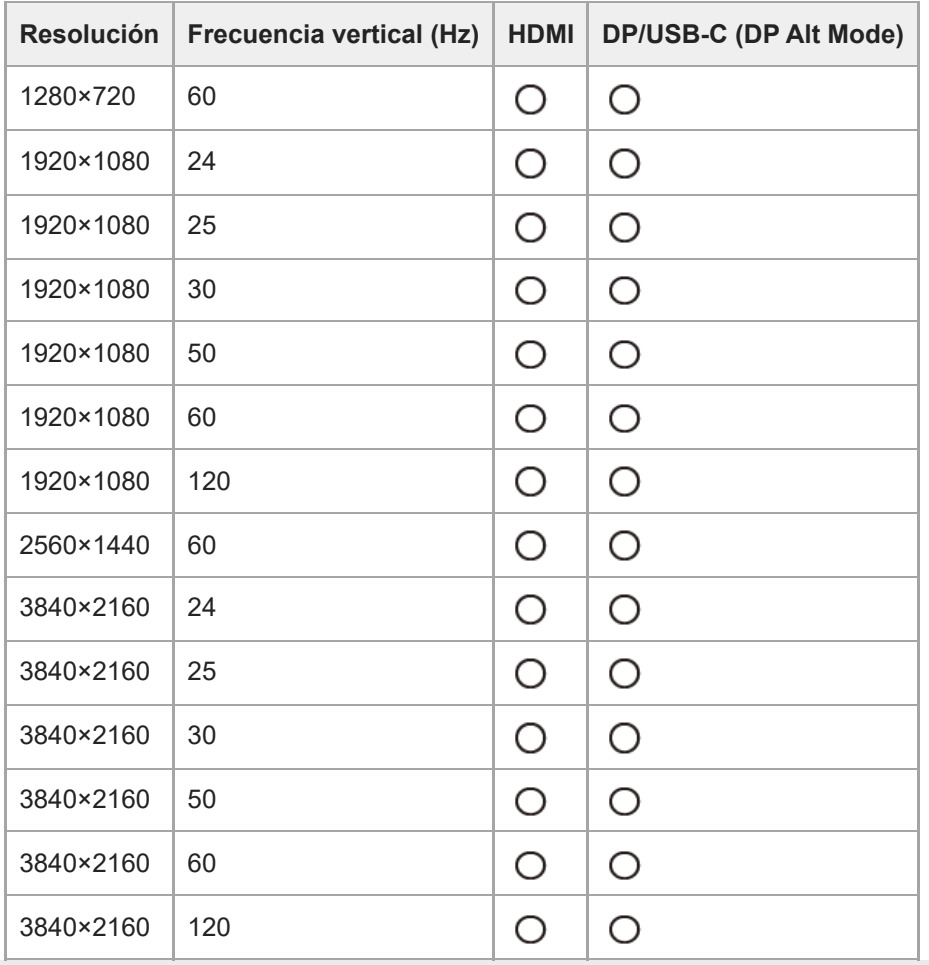

<span id="page-38-0"></span>Monitor con pantalla de cristal líquido (LCD) SDM-U27M90

## **Actualización del software**

Si hay una actualización disponible, puede actualizar el software del monitor utilizando un ordenador (Windows).

**1 Consulte ["Usar el software de configuración \(Windows\)"](#page-31-0) y descargue el software de configuración.**

**Consulte ["Usar el switch KVM \(función de switch automático\)"](#page-29-0) y establezca la conexión de entrada de vídeo y de conexión de flujo ascendente USB.**

**3 Siga las instrucciones del software de configuración para actualizar el software del monitor.**

#### **Nota**

**2**

- El LED posterior parpadea durante la actualización del software.
- Una vez finalizada la actualización del software, desconecte el cable de alimentación de la corriente y vuelva a conectarlo.
- Al actualizar el software, conecte solo un monitor. No conecte 2 monitores o más.

#### **Tema relacionado**

- [Usar el switch KVM \(función de switch automático\)](#page-29-0)
- [Usar el software de configuración \(Windows\)](#page-31-0)